## **Create bulb-girder sections with rounded corners**

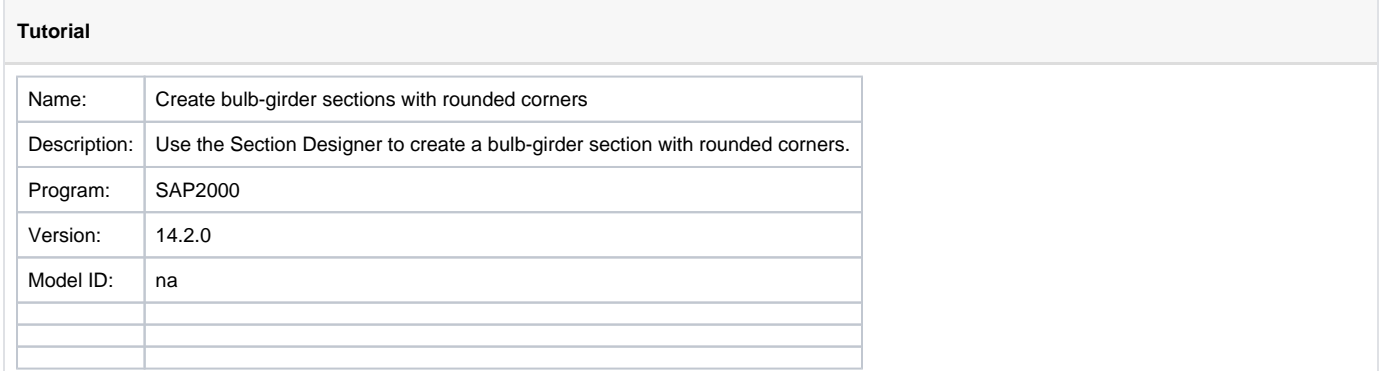

Bulb-girder cross sections, such as that shown in Figure 1, may be created using the [Section Designer.](https://wiki.csiamerica.com/display/kb/Section+Designer)

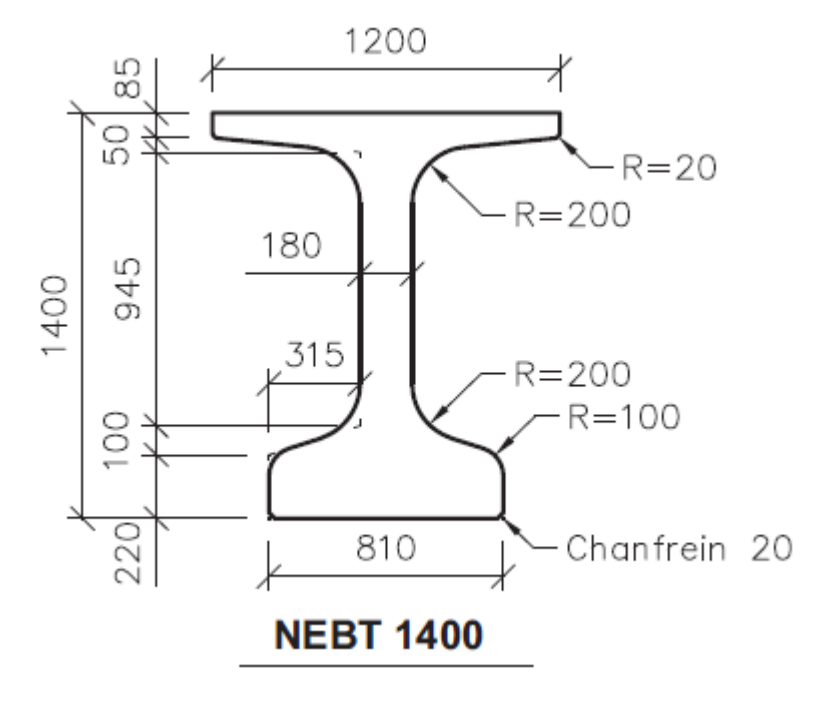

Figure 1 - Bulb-girder cross section

To model a bulb-girder section, first open the Section Designer, then [use polygons to draw](https://wiki.csiamerica.com/display/tutorials/Create+custom+sections+using+polygonal+shapes) the outline of the section without the corner radius, as shown in Figure 2:

![](_page_1_Figure_0.jpeg)

Figure 2 - Outline without the corner radius

Next, switch to reshape mode by selecting Draw > Reshape Mode. Click on the section, then right-click on each corner [joint](https://wiki.csiamerica.com/display/kb/Joint) to specify a radius where needed, as shown in Figure 3:

![](_page_2_Figure_0.jpeg)

Figure 3 - Creating radial chamfers

Figure 4 presents the final bulb-girder cross section. All corners other than those at the extreme fibers are properly [modeled](https://wiki.csiamerica.com/display/kb/Modeling+techniques) with round corners.

![](_page_3_Figure_0.jpeg)

Figure 4 - Final cross-section

## **Attachments**

[SAP2000 V14.2.0 model](https://wiki.csiamerica.com/download/attachments/2589095/chamfered%20bulb%20tee%20section%20V14.2.0.zip?version=1&modificationDate=1273866043444&api=v2) (zipped .SDB file)